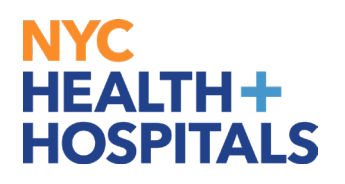

**1.** After successfully authenticating and logging into **[Employee self service,](https://hrms.nychhc.org/psc/hrprd/EMPLOYEE/HRMS/c/NUI_FRAMEWORK.PT_LANDINGPAGE.GBL?)** click *Benefit Details tile*.

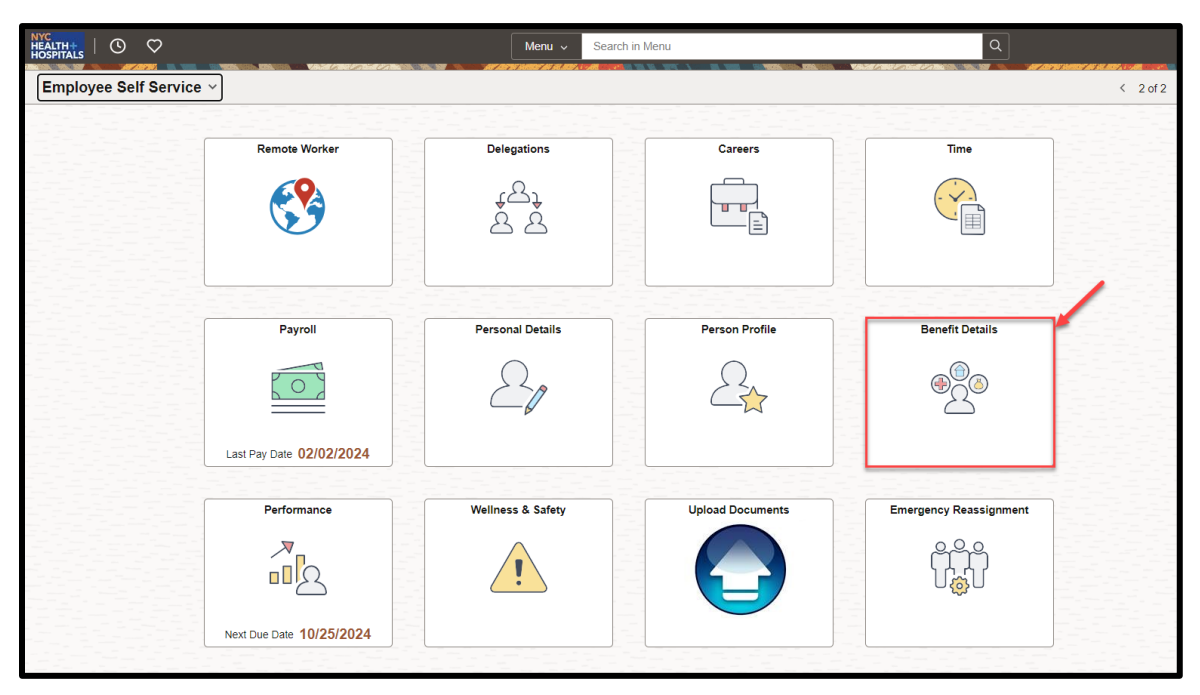

**2.** Click *Dependent / Beneficiary tile*

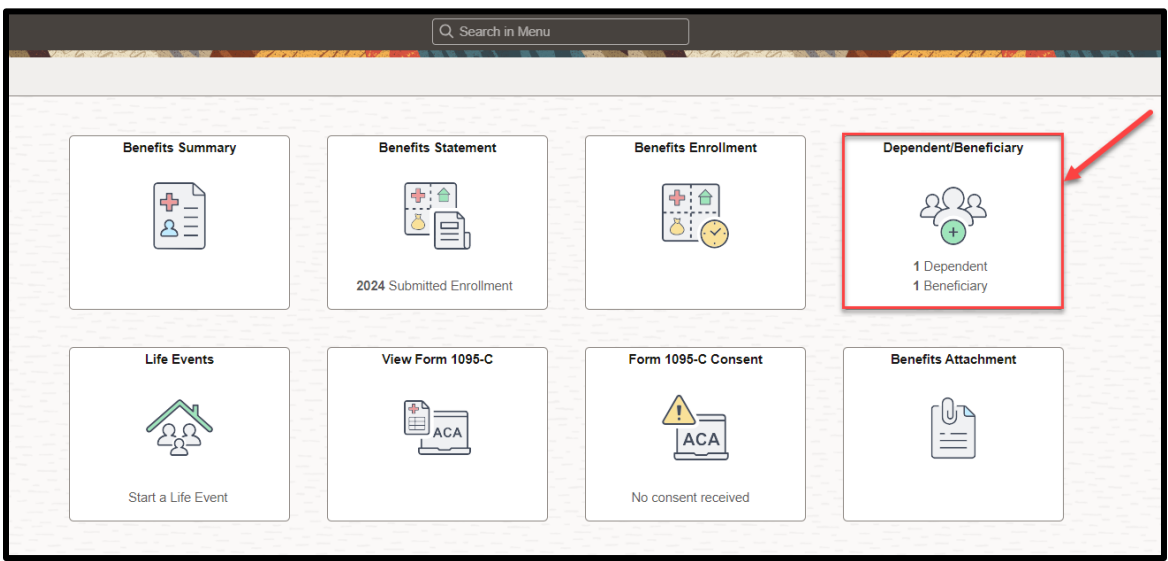

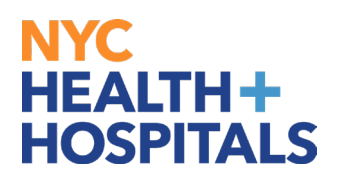

**3.** Your dependent is listed on this page, click the arrow to view your dependent information

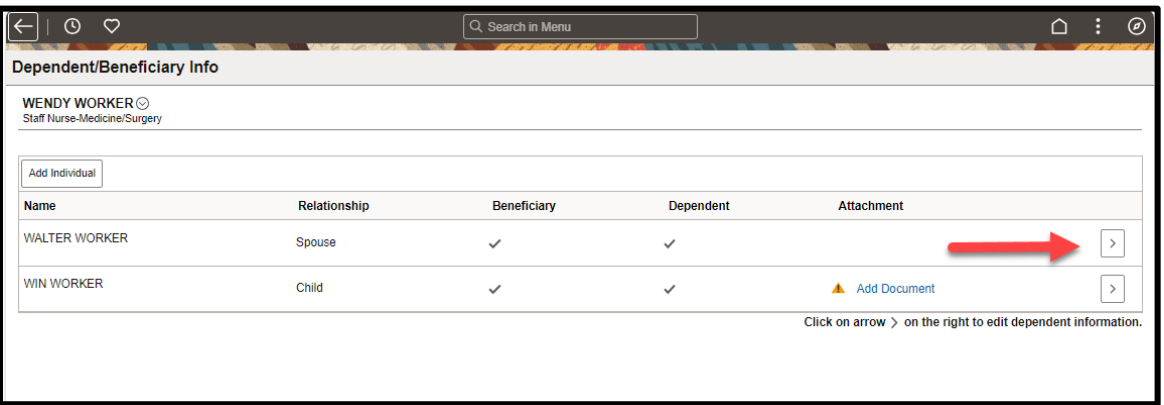

**4.** You can view/edit your dependent's information. *Please note: Supporting documents are required for updating dependent name and date of birth.*

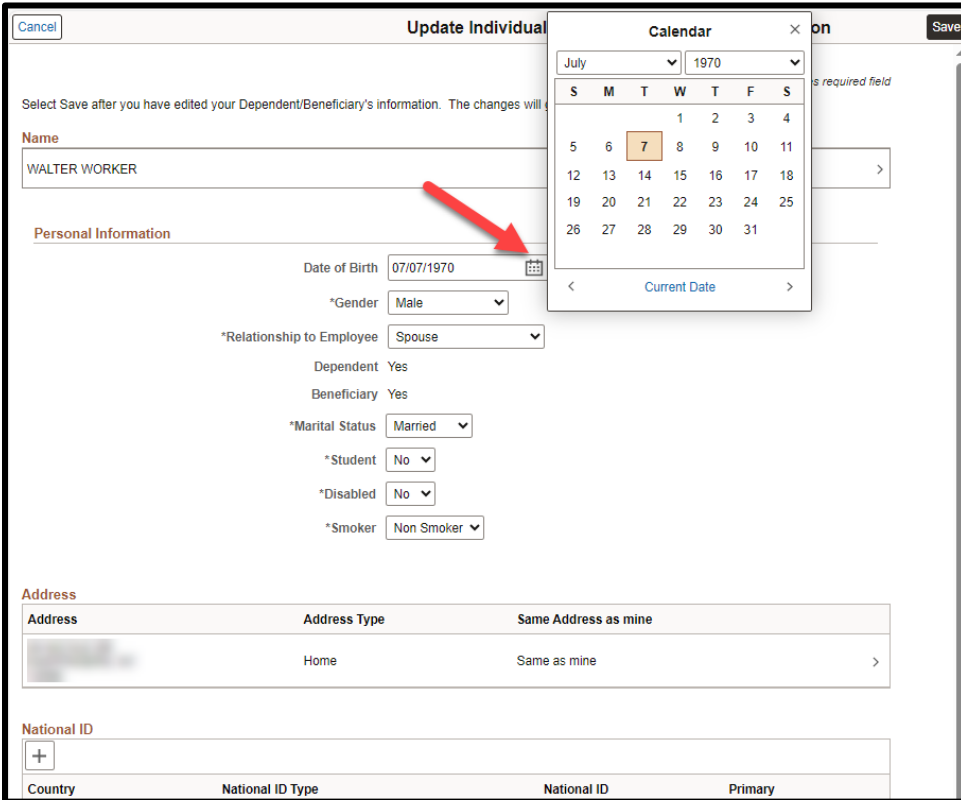

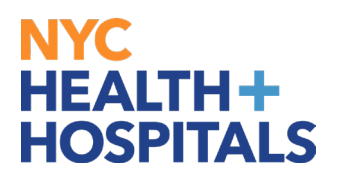

#### **5.** Supporting documents are required for the changes made. Click **OK**.

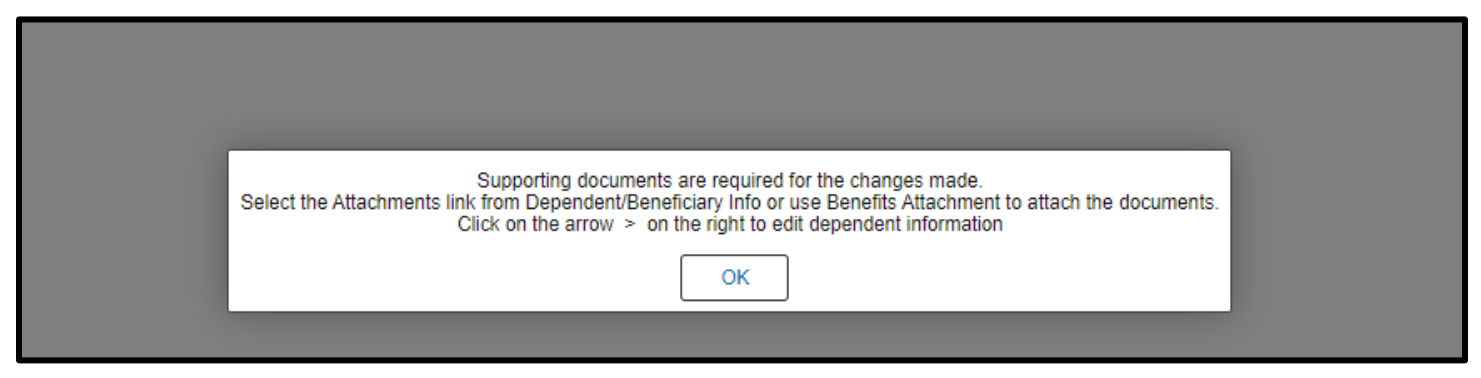

#### **6.** Click **Add Document**

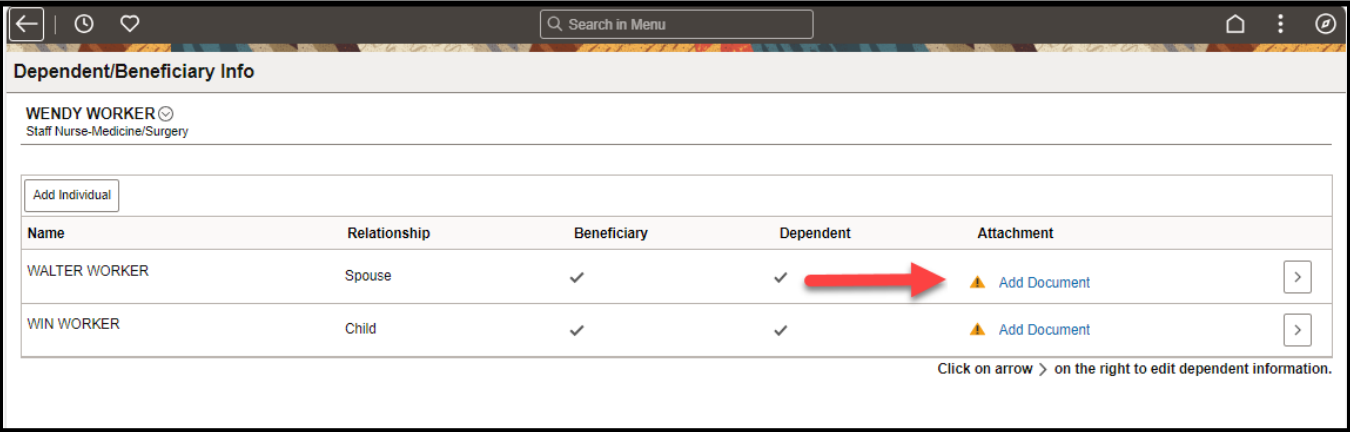

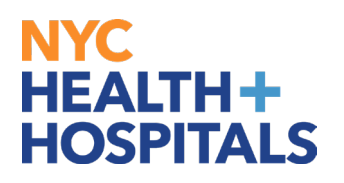

**7.** Based on the action the system will let you know what the supporting documents are required. Click **Add Attachment**.

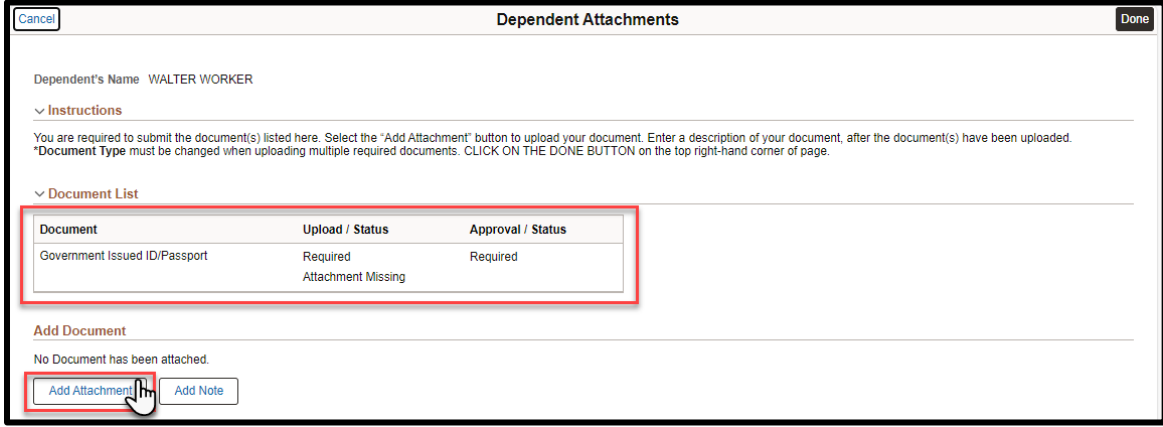

**8.** Click on *My Device* it will open another window on your desktop to search your files. Select the file you wish to upload.

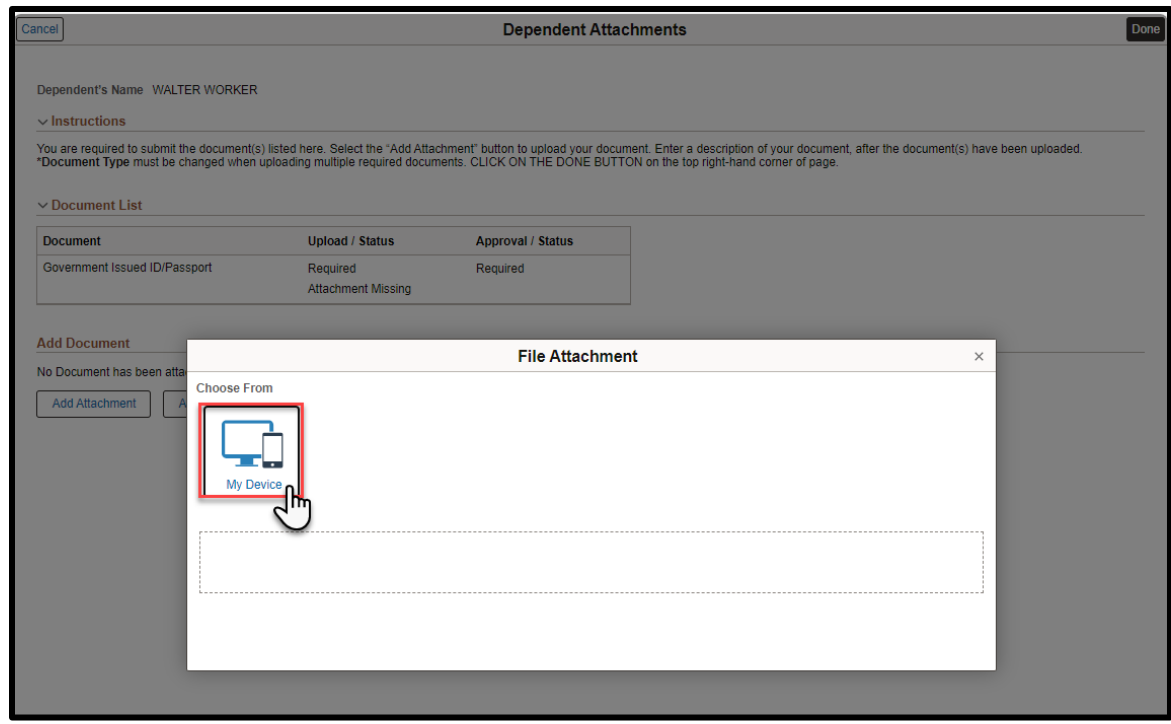

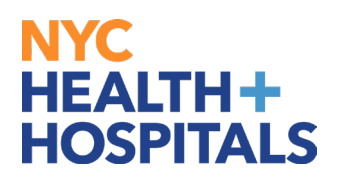

**9.** After finding your document, make sure you see your attachment. Then click "**Upload**" pushbutton to upload your document.

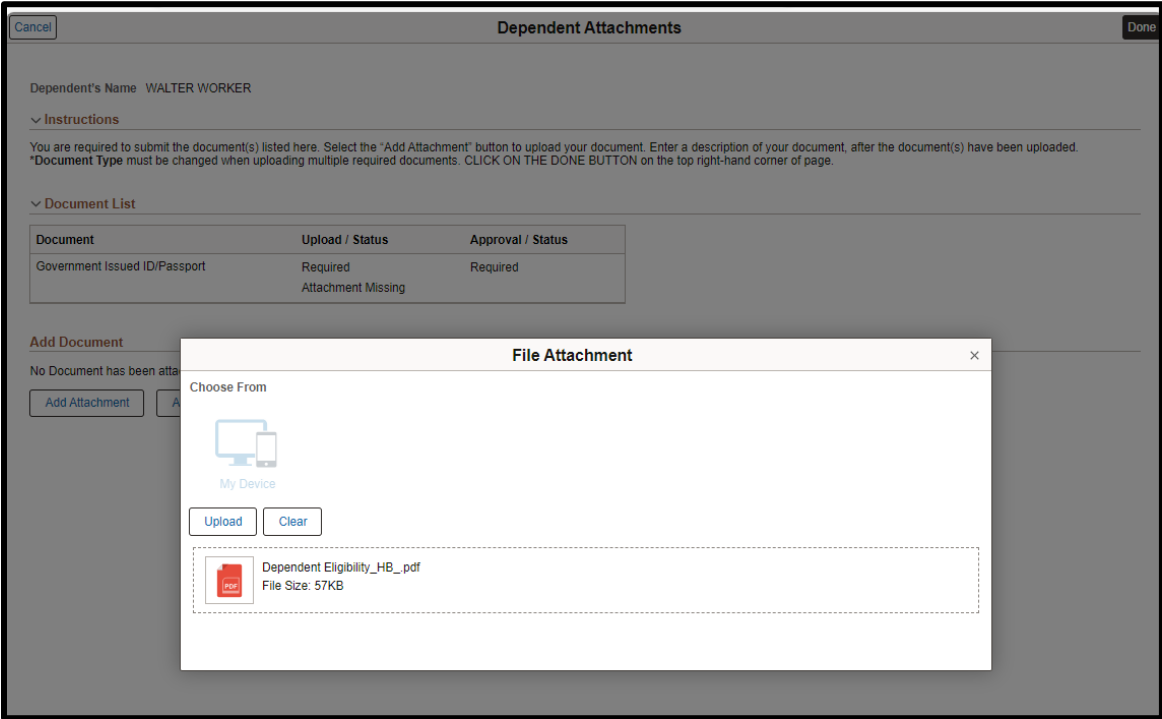

#### **10.** Once your upload is complete, click **"Done".**

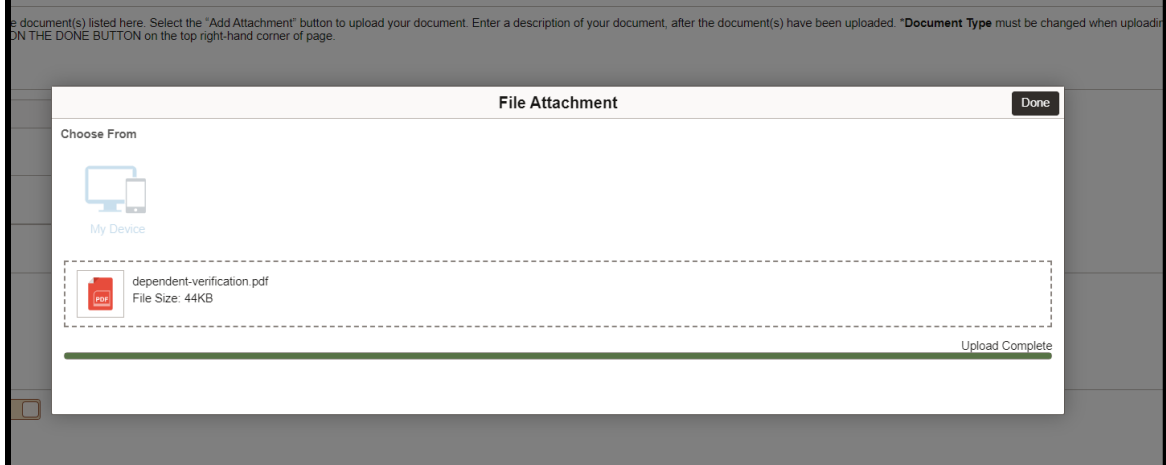

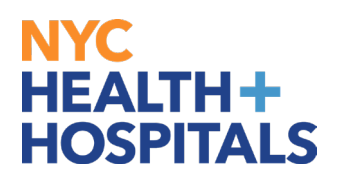

**11.**After you have attached all files, click "Done" for your Form to be sent to HRSS/HHC Corporate Benefits for review.

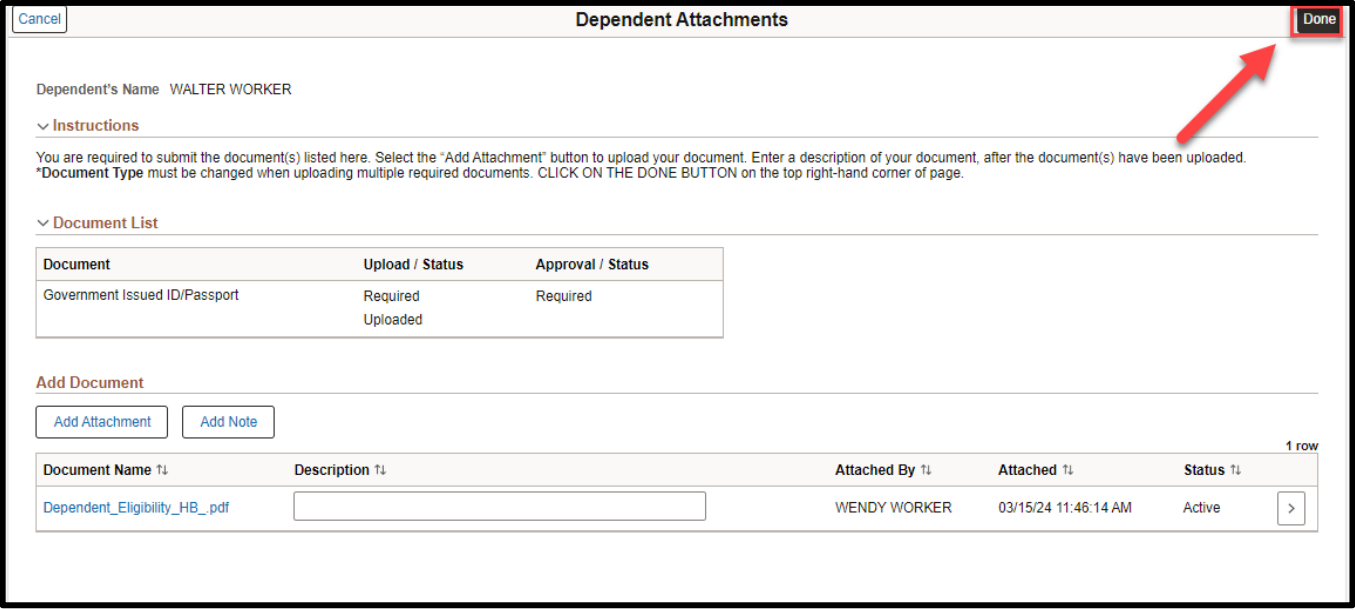

REMEMBER, check your Outlook email in order to make sure your changes have been approved by HRSS/Benefits. If there are any problems, HRSS/Benefits will contact you via email. If you fail to respond, your requests will NOT be processed. Click **OK**.

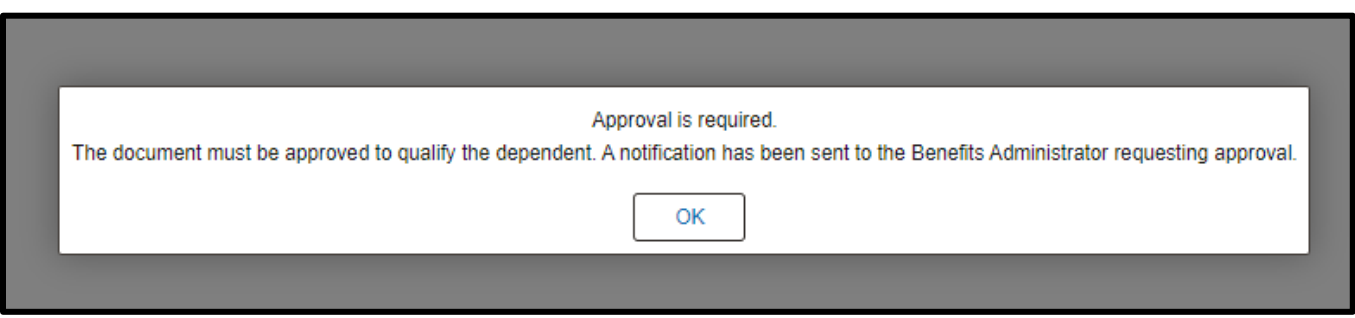

If you have any questions about your elections you can contact HRSS/NYC Heath + Hospitals Corporate Benefits by phone at (646) 458-5634 or by email at HHCBenefits@nychhc.org.